e-DPP / ETAP-DPP **electrical – Data Processing Program** 

## **Let's make full use of e-DPP / ETAP-DPP.**

## **"Template Design" (Topic #019) Part 2: User Defined Data Sheet**

Previous Topic #18 discussed how to create "Schedule Sheet" from "Template Design" which is one of the powerful **e-DPP** features. This issue discusses a simple template for **"Data Sheet"** as "Template Design Part 2.

At first, similar to the template for "Schedule sheet", create EXCEL sheet for simple Motor Data Sheet as below figure. There are 5 definition items which is the same as previous. However, as the previous issue is for Schedule Sheet, there are multiple lines output in a page. On the other hand, the Data Sheet has the format which has one item output per one page.

Once you create, save EXCEL with any name.

**ELTECHS** 

 $\overline{B}$  $\cap$ E A D  $\mathbf{1}$  $\overline{c}$ **PROJECT TITLE**  $\ensuremath{\mathsf{3}}$ **MOTOR ID**  $\overline{4}$  $\sqrt{5}$  $_{\rm 6}$ **KV**  $\overline{7}$  $^{\rm 8}$ **OUTPUT**  $\,9$ **POLE**  $10$  $11$  $\overline{40}$ 

Next, run the e-DPP and select "Data Sheet" from the menu "Template design". Select "Induction Motor" from "Category" at left above of the below display and click Create button at right. Then enter "MyMotorDataSheet" in the Template Name and click OK. (This time also uses sample data "Example 2 Project". Displays are all from Japanese e-DPP version 1.4.2.

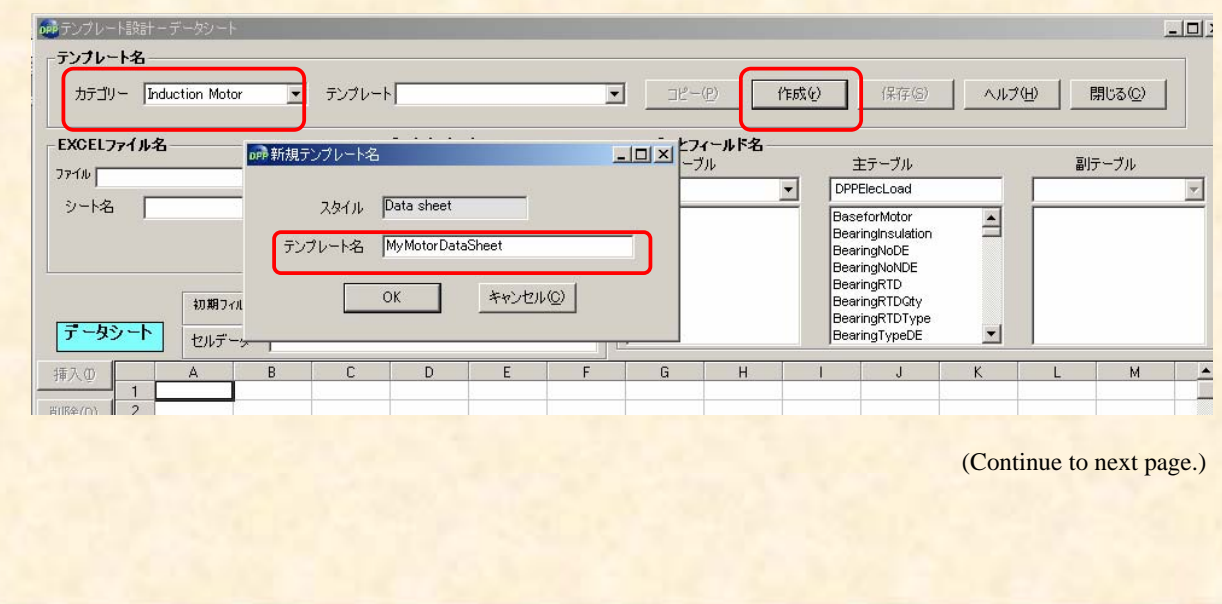

## **Technical Report No. 019 ELTECHS** e-DPP / ETAP-DPP **electrical – Data Processing Program**

Retrieve EXCEL file just created at the EXCEL file name box. Select "Sheet 1" if you did not specify sheet name when you created EXCEL file. Select "DPPProjectRec" from pull down list of the common table and drag field "ProjectTitle" and drop to cell number [C2] of the "Data Sheet" part.

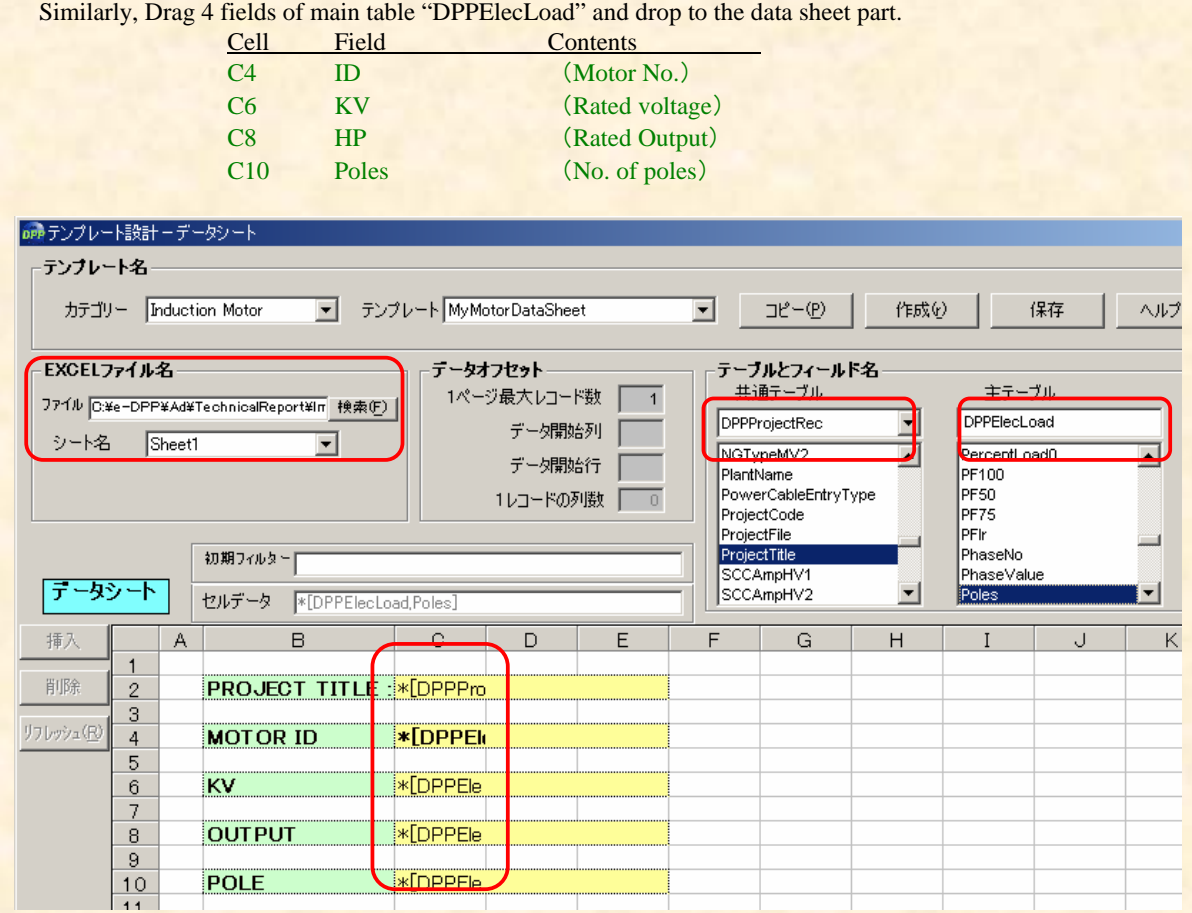

Once above operations complete, push "Save" button => "Close" button to close "Template Design". Then execute e-DPP Menu "Edit" => "Induction Motor" to select "MyMotorDataSheet" which is a User Defined Template just created. When you open the template, Edit Display for 4 fields only you selected will appear.

(Continue to next page.)

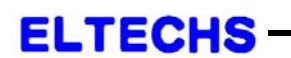

e-DPP / ETAP-DPP **electrical – Data Processing Program** 

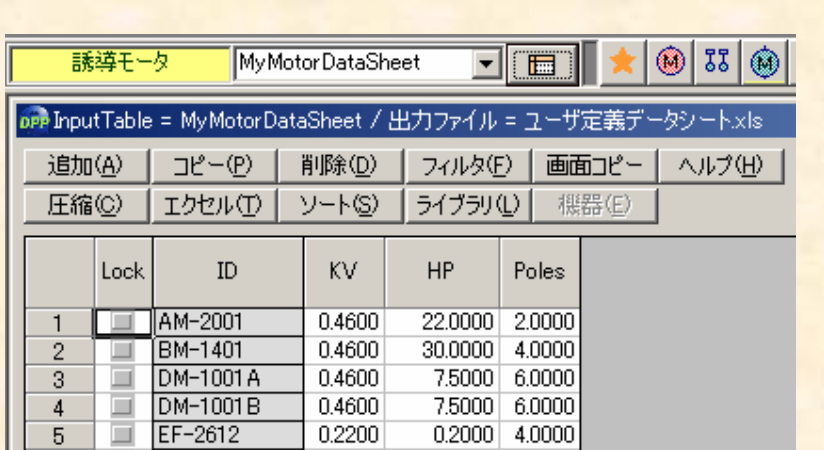

Then, if you push "EXCEL(T)" button and click OK in the Output Condition Setting Display, following database contents will be displayed one by one format on the EXCEL sheet you have made.

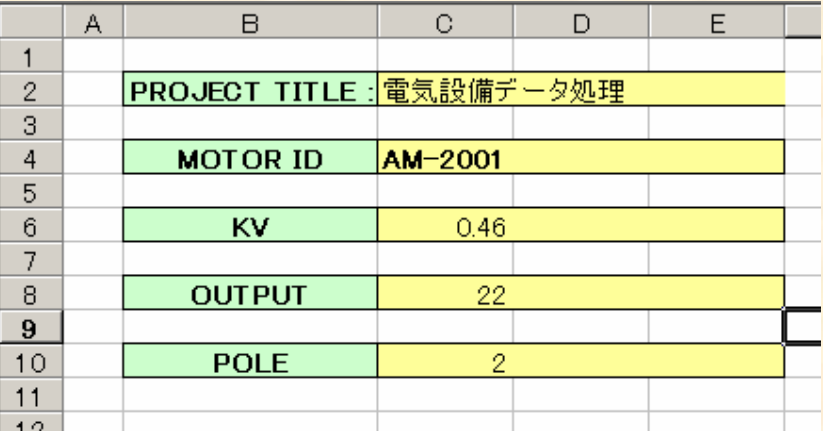

This issue also discussed a very simple method to create template. Please try creating your own practical data sheet.

(End)

The next issue will discuss the third format of "Template Design" which is "Schedule Type Data Sheet (Mixed Format)".

> **If you have problems or requests and need solutions, please feel free to contact; Eltechs Engineering & Consulting, Inc. Mr. Kameda E-mail address: etap@eltechs.co.jp**